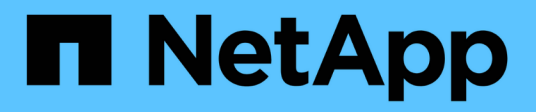

# **Main interface**

SANtricity 11.8

NetApp August 29, 2024

This PDF was generated from https://docs.netapp.com/us-en/e-series-santricity/um-admin/overviewinterface-unified.html on August 29, 2024. Always check docs.netapp.com for the latest.

# **Table of Contents**

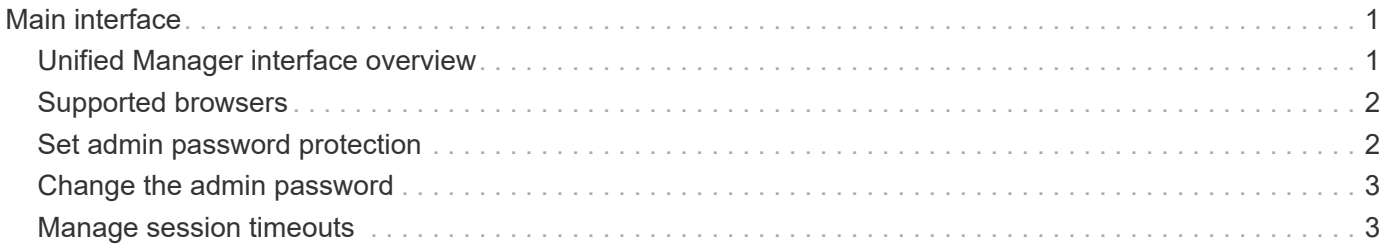

# <span id="page-2-0"></span>**Main interface**

# <span id="page-2-1"></span>**Unified Manager interface overview**

Unified Manager is a web-based interface that allows you to manage multiple storage arrays in a single view.

## **Main page**

When you log in to Unified Manager, the main page opens to **Manage - All**. From this page, you can scroll through a list of discovered storage arrays in your network, view their status, and perform operations on a single array or on a group of arrays.

### **Navigation sidebar**

You can access Unified Manager features and functions from the navigation sidebar.

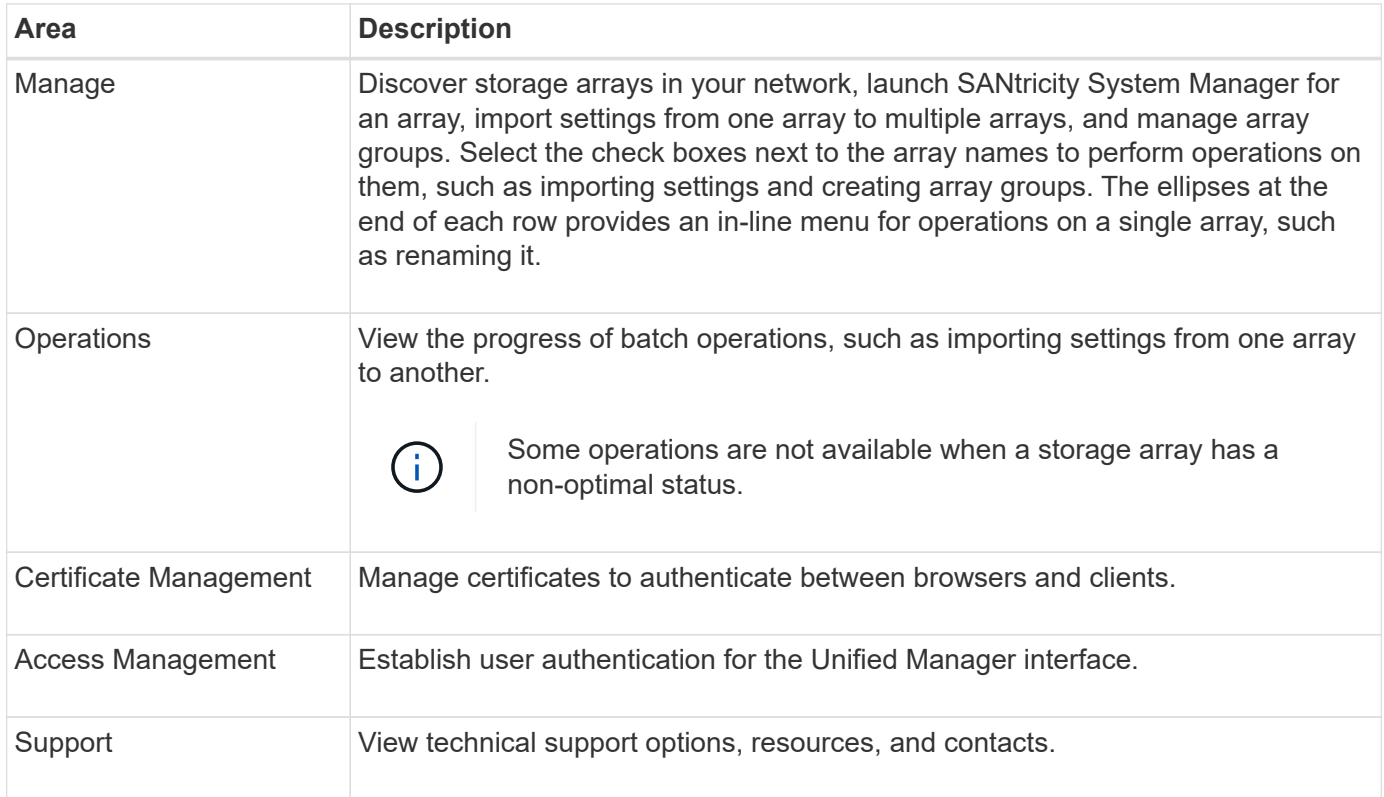

### **Interface settings and help**

At the top right of the interface, you can access Help and other documentation. You can also access administration options, which are available from the drop-down next to your login name.

### **User logins and passwords**

The current user logged into the system is shown in the upper right of the interface.

For further information on users and passwords, see:

- [Set admin password protection](#page-3-1)
- [Change the admin password](#page-4-0)
- [Change passwords for local user profiles](https://docs.netapp.com/us-en/e-series-santricity/um-certificates/change-passwords-unified.html)

# <span id="page-3-0"></span>**Supported browsers**

Unified Manager can be accessed from several types of browsers.

The following browsers and versions are supported.

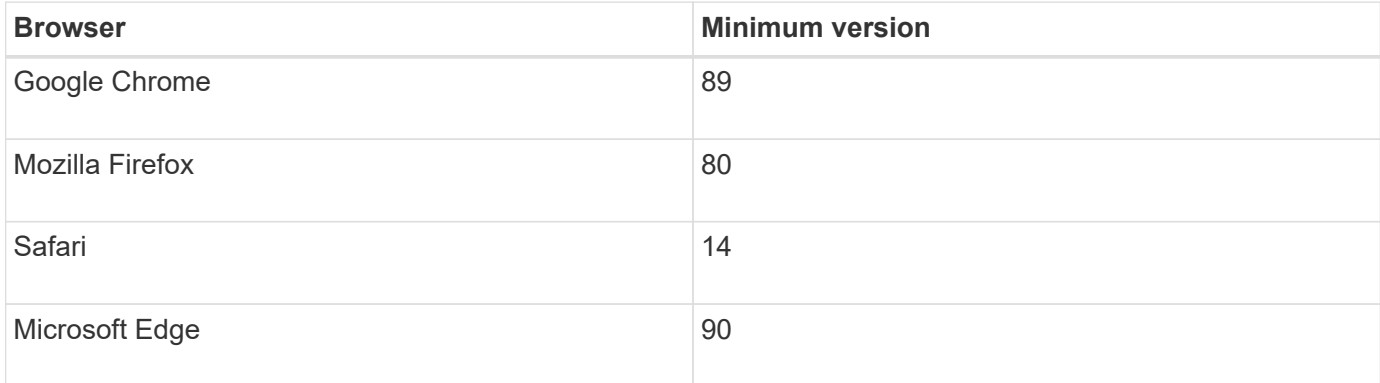

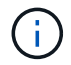

The Web Services Proxy must be installed and available to the browser.

# <span id="page-3-1"></span>**Set admin password protection**

You must configure Unified Manager with an administrator password to protect it from unauthorized access.

### **Admin password and user profiles**

When you start Unified Manager for the first time, you are prompted to set an administrator password. Any user who has the admin password can make configuration changes to the storage arrays.

In addition to the admin password, the Unified Manager interface includes pre-configured user profiles with one or more roles mapped to them. For more information, see [How Access Management works](https://docs.netapp.com/us-en/e-series-santricity/um-certificates/how-access-management-works-unified.html).

The users and mappings cannot be changed. Only passwords can be modified. To change passwords, see:

- [Change the admin password](#page-4-0)
- [Change passwords for local user profiles](https://docs.netapp.com/us-en/e-series-santricity/um-certificates/change-passwords-unified.html)

### **Session timeouts**

The software prompts you for the password only once during a single management session. A session times out after 30 minutes of inactivity by default, at which time, you must enter the password again. If another user accesses the software from another management client and changes the password while your session is in progress, you are prompted for a password the next time you attempt a configuration operation or a view operation.

For security reasons, you can attempt to enter a password only five times before the software enters a "lockout" state. In this state, the software rejects subsequent password attempts. You must wait 10 minutes to reset to a "normal" state before you try to enter a password again.

You can adjust session timeouts or you can disable session timeouts altogether. For more information, see [Manage session timeouts](#page-4-1).

# <span id="page-4-0"></span>**Change the admin password**

You can change the admin password used for accessing Unified Manager.

### **Before you begin**

- You must be logged in as the local administrator, which includes Root admin permissions.
- You must know the current admin password.

#### **About this task**

Keep these guidelines in mind when choosing a password:

- Passwords are case sensitive.
- Trailing spaces are not removed from passwords when they are set. Be careful to include spaces if they were included in the password.
- For increased security, use at least 15 alphanumeric characters and change the password frequently.

#### **Steps**

- 1. Select **Settings › Access Management**.
- 2. Select the **Local User Roles** tab.
- 3. Select the **admin** user from the table.

The Change Password button becomes available.

4. Select **Change Password**.

The Change Password dialog box opens.

- 5. If no minimum password length is set for local user passwords, select the checkbox to require the user to enter a password to access the system.
- 6. Enter the new password in the two fields.
- 7. Enter your local administrator password to confirm this operation, and then click **Change**.

## <span id="page-4-1"></span>**Manage session timeouts**

You can configure timeouts for Unified Manager, so that users inactive sessions are disconnected after a specified time.

#### **About this task**

By default, the session timeout for Unified Manager is 30 minutes. You can adjust that time or you can disable session timeouts altogether.

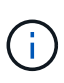

If Access Management is configured using the Security Assertion Markup Language (SAML) capabilities embedded in the array, a session timeout might occur when the user's SSO session reaches its maximum limit. This might occur before the System Manager session timeout.

#### **Steps**

- 1. From the menu bar, select the drop-down arrow next to your user login name.
- 2. Select **Enable/Disable session timeout**.

The Enable/Disable Session Timeout dialog box opens.

3. Use the spinner controls to increase or decrease the time in minutes.

The minimum timeout you can set is 15 minutes.

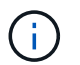

To disable session timeouts, clear the **Set the length of time…** checkbox.

4. Click **Save**.

#### **Copyright information**

Copyright © 2024 NetApp, Inc. All Rights Reserved. Printed in the U.S. No part of this document covered by copyright may be reproduced in any form or by any means—graphic, electronic, or mechanical, including photocopying, recording, taping, or storage in an electronic retrieval system—without prior written permission of the copyright owner.

Software derived from copyrighted NetApp material is subject to the following license and disclaimer:

THIS SOFTWARE IS PROVIDED BY NETAPP "AS IS" AND WITHOUT ANY EXPRESS OR IMPLIED WARRANTIES, INCLUDING, BUT NOT LIMITED TO, THE IMPLIED WARRANTIES OF MERCHANTABILITY AND FITNESS FOR A PARTICULAR PURPOSE, WHICH ARE HEREBY DISCLAIMED. IN NO EVENT SHALL NETAPP BE LIABLE FOR ANY DIRECT, INDIRECT, INCIDENTAL, SPECIAL, EXEMPLARY, OR CONSEQUENTIAL DAMAGES (INCLUDING, BUT NOT LIMITED TO, PROCUREMENT OF SUBSTITUTE GOODS OR SERVICES; LOSS OF USE, DATA, OR PROFITS; OR BUSINESS INTERRUPTION) HOWEVER CAUSED AND ON ANY THEORY OF LIABILITY, WHETHER IN CONTRACT, STRICT LIABILITY, OR TORT (INCLUDING NEGLIGENCE OR OTHERWISE) ARISING IN ANY WAY OUT OF THE USE OF THIS SOFTWARE, EVEN IF ADVISED OF THE POSSIBILITY OF SUCH DAMAGE.

NetApp reserves the right to change any products described herein at any time, and without notice. NetApp assumes no responsibility or liability arising from the use of products described herein, except as expressly agreed to in writing by NetApp. The use or purchase of this product does not convey a license under any patent rights, trademark rights, or any other intellectual property rights of NetApp.

The product described in this manual may be protected by one or more U.S. patents, foreign patents, or pending applications.

LIMITED RIGHTS LEGEND: Use, duplication, or disclosure by the government is subject to restrictions as set forth in subparagraph (b)(3) of the Rights in Technical Data -Noncommercial Items at DFARS 252.227-7013 (FEB 2014) and FAR 52.227-19 (DEC 2007).

Data contained herein pertains to a commercial product and/or commercial service (as defined in FAR 2.101) and is proprietary to NetApp, Inc. All NetApp technical data and computer software provided under this Agreement is commercial in nature and developed solely at private expense. The U.S. Government has a nonexclusive, non-transferrable, nonsublicensable, worldwide, limited irrevocable license to use the Data only in connection with and in support of the U.S. Government contract under which the Data was delivered. Except as provided herein, the Data may not be used, disclosed, reproduced, modified, performed, or displayed without the prior written approval of NetApp, Inc. United States Government license rights for the Department of Defense are limited to those rights identified in DFARS clause 252.227-7015(b) (FEB 2014).

#### **Trademark information**

NETAPP, the NETAPP logo, and the marks listed at<http://www.netapp.com/TM>are trademarks of NetApp, Inc. Other company and product names may be trademarks of their respective owners.